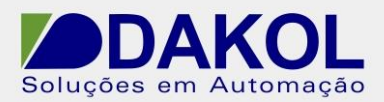

# *Nota Técnica*

**Assunto:** *Utilizar do Download Manager.*  **Objetivo:** Utilizar o programa Download Manager, para fazer o download em um PLC Vision, sem precisar instalar o Visilog.

#### **1 – INTRODUÇÃO**

Primeiro desenvolva o projeto. E realize todos os testes.

Faça a instalação do Download Manager.

 Utilize o Visilogic, para criar o arquivo UDC. O arquivo é utilizado pelo Download Manager, para realizar o download ao PLC sem o Visilogic.

 Com o Download Manager permite desenvolver o projeto e enviar o arquivo UDC, para o cliente. O cliente após instalar do Download Manager, faz o download para o PLC Vision, e o mesmo não terá acesso ao projeto.

## **2 – PROCEDIMENTO**

- 1. Com o projeto salvo. Ir em "Project" e clicar em "Create Project Files"
- 2. Com o PLC Vision, conectado a porta serial ou ethernet.
	- O processo é semelhante ao download.
- 3. Selecionar a aba "Download File (.vdf,.dvi).
- 4. Clicar em "Create File".

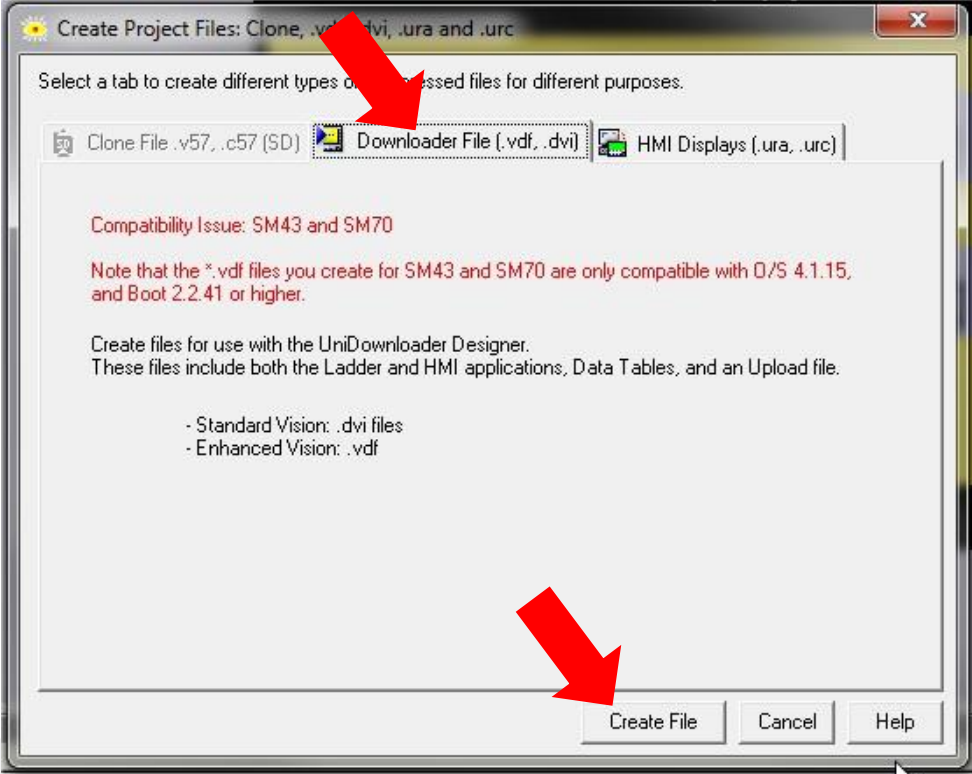

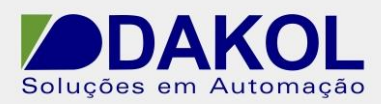

Mostra a seguinte janela de aviso. Clicar em "OK"

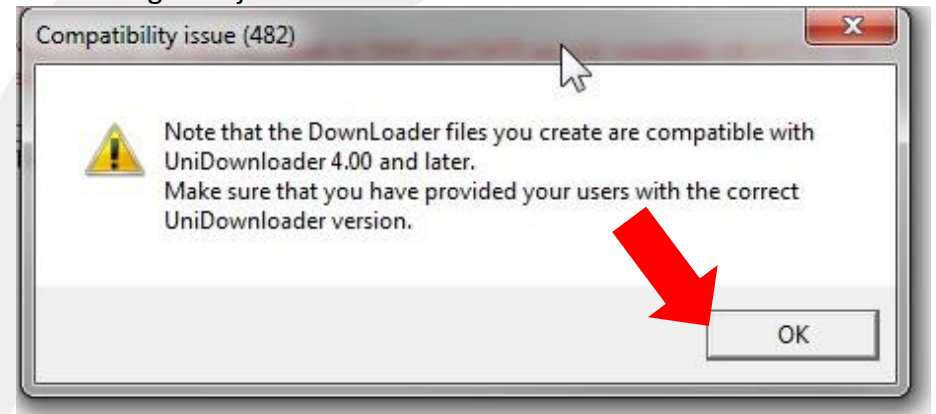

Mostra a seguinte janela de aviso. Clicar em "Sim".<br>■■ ■

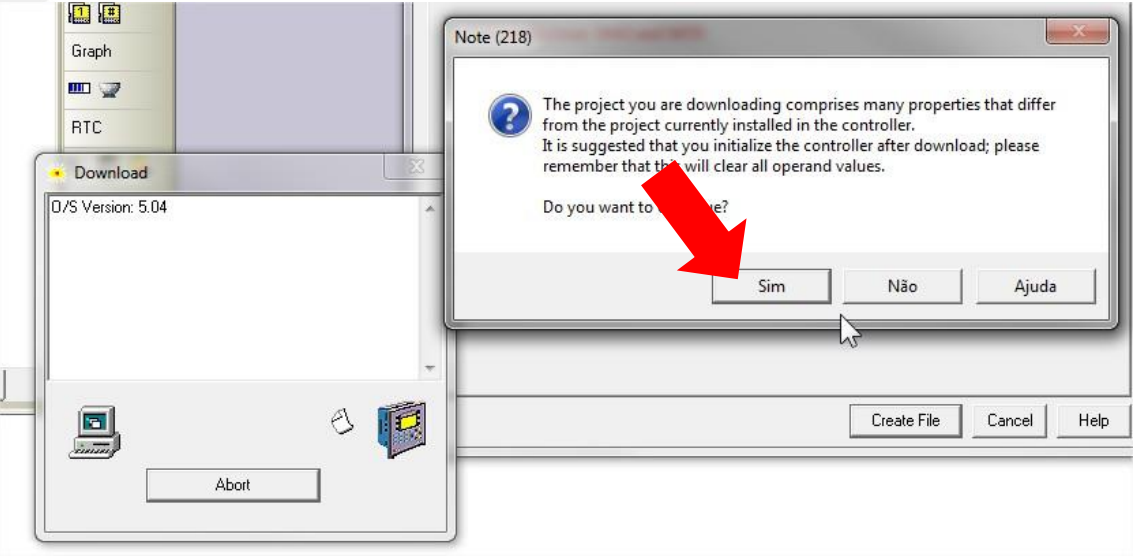

Mostra a seguinte janela de aviso. Clicar em "Sim".

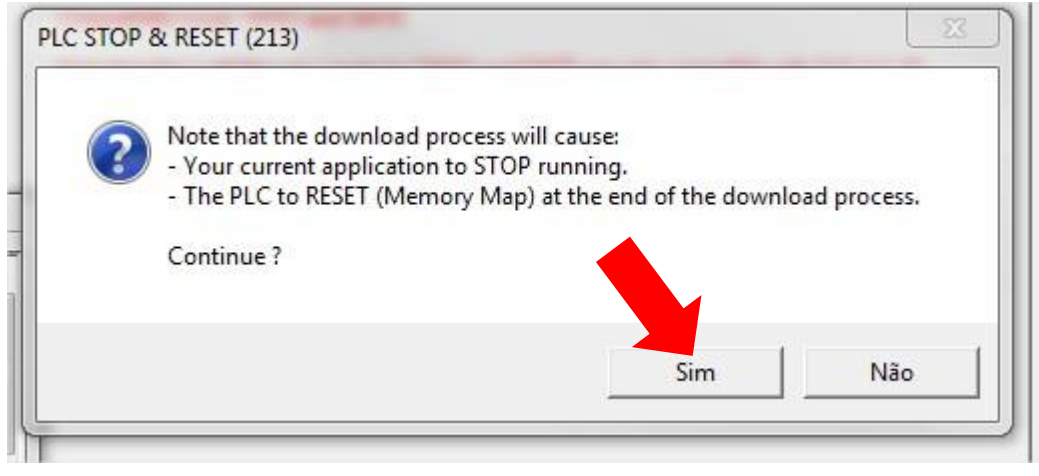

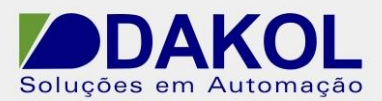

- Mostra a seguinte janela de aviso. Clicar em "OK".
- Com esta mensagem o Visilogic, terminou de realizar o download do projeto para o PLC.

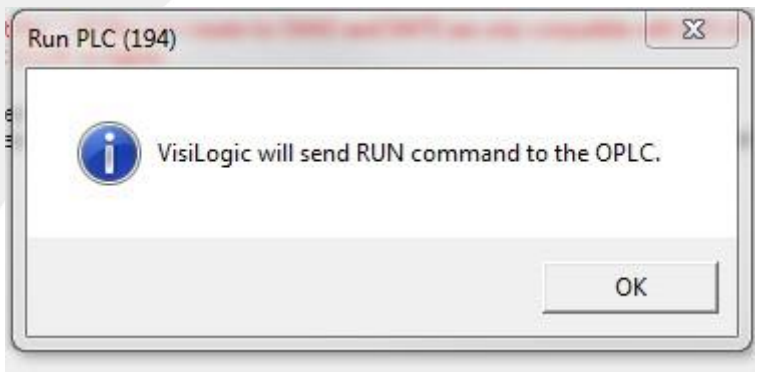

- 5. Selecionar o local para salvar o arquivo. Dar um nome para o arquivo que acabou de ser criado.
- 6. Clicar em "Salvar"

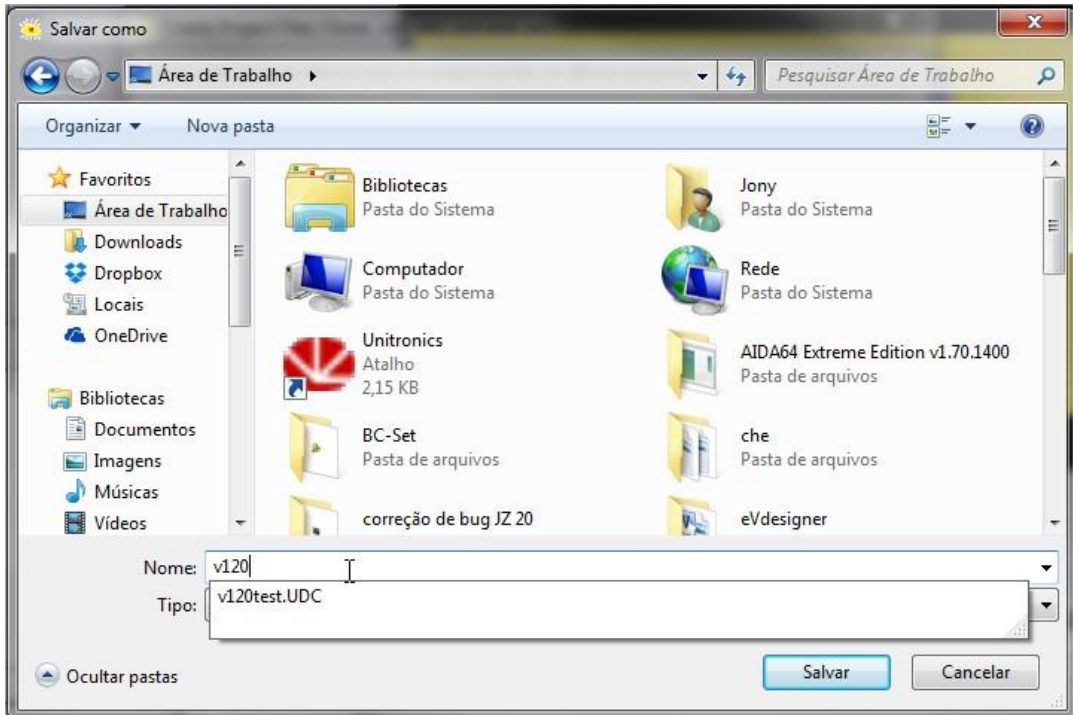

Foi criado um arquivo com a extensão .dvi

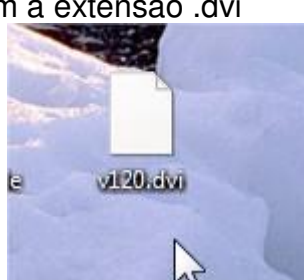

7. O arquivo tem que ser convertido para UDC.

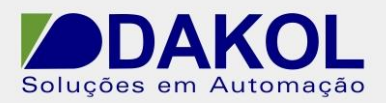

- 8. No Visilogic ir em "Tools" -> "UniDownload Designer". Mostra a janela abaixo.
- 9. Em "Application", selecione o arquivo dvi, que foi criado anteriormente.

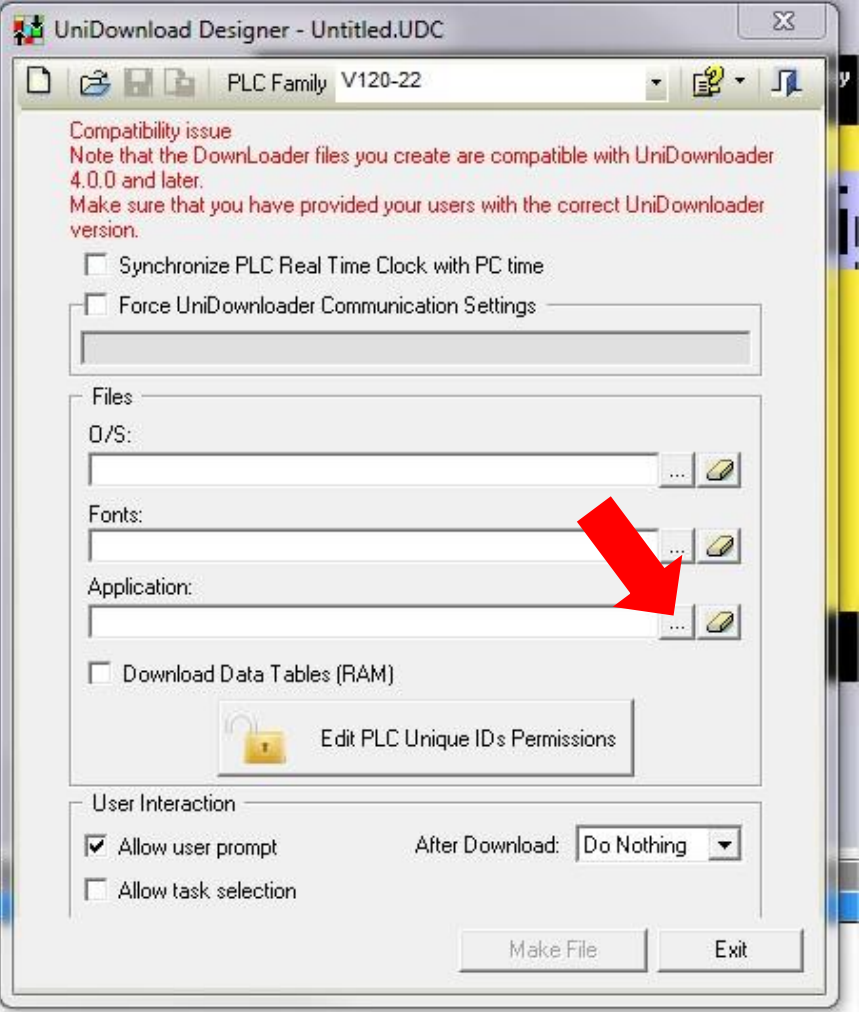

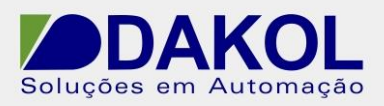

### 10. Selecionar o arquivo.

Clicar em "Abrir".

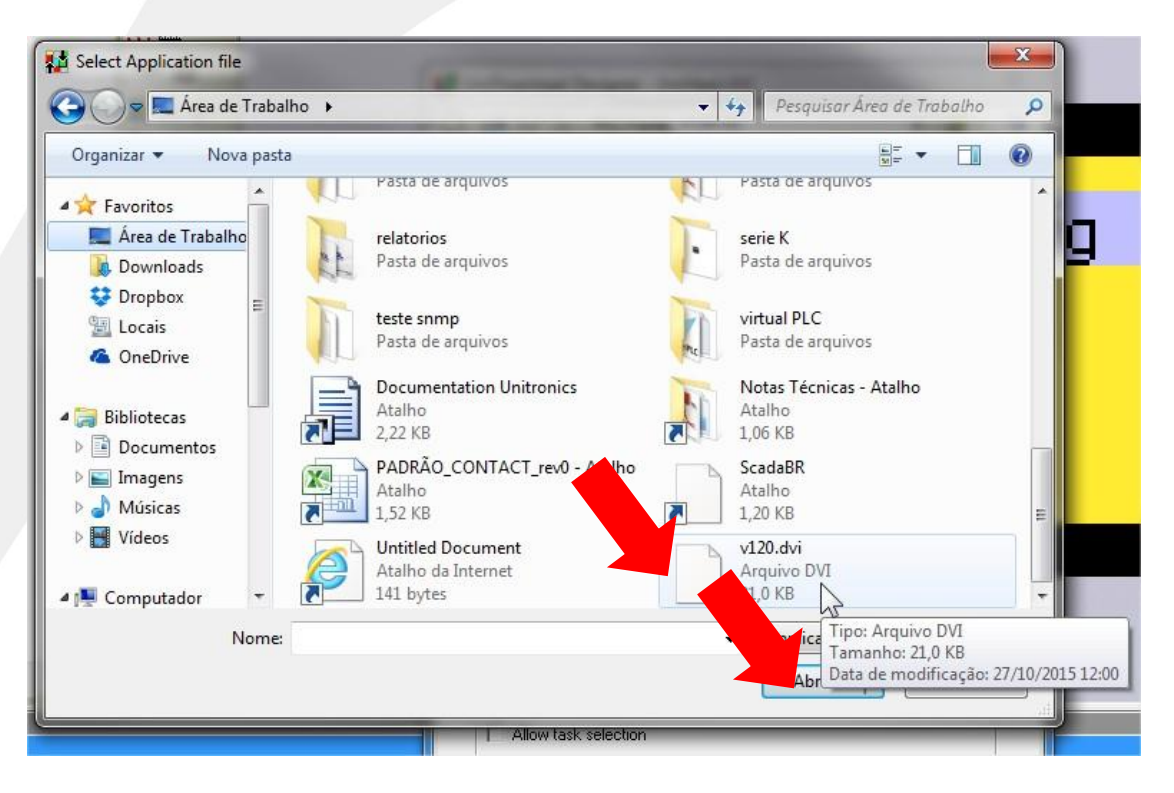

11.Clicar em "Make File".

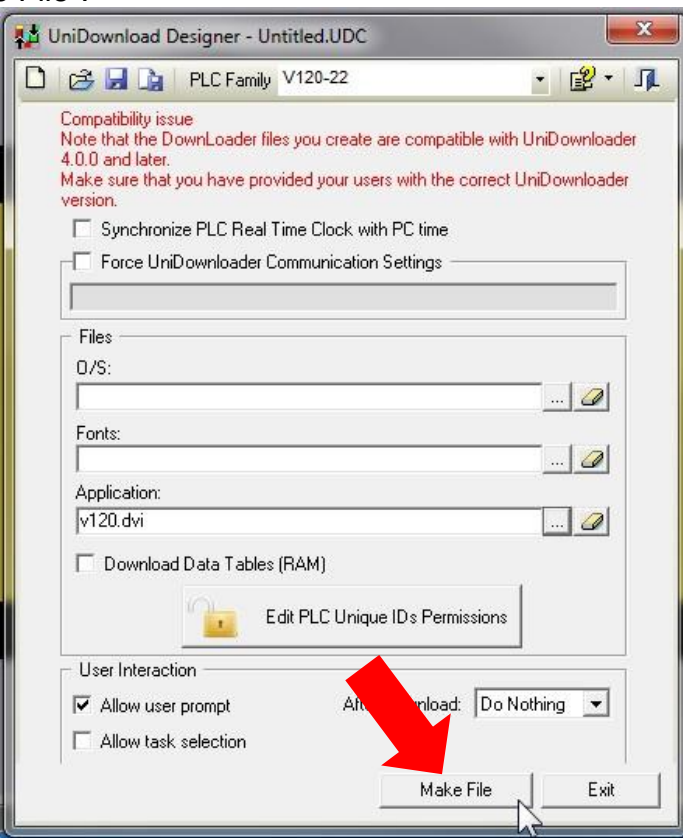

Rua General Jardim, 703/41 | CEP 01223-011, São Paulo/SP, Brasil| Tel/Fax: 11 3231-4544 | **www.dakol.com.br**

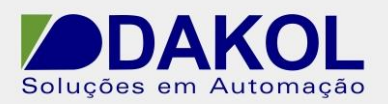

12. Selecionar o local para salvar o arquivo.

- Nomear o arquivo udc.
- Clicar em "Salvar".

13. Mostra a seguinte janela.

Clicar em "OK".

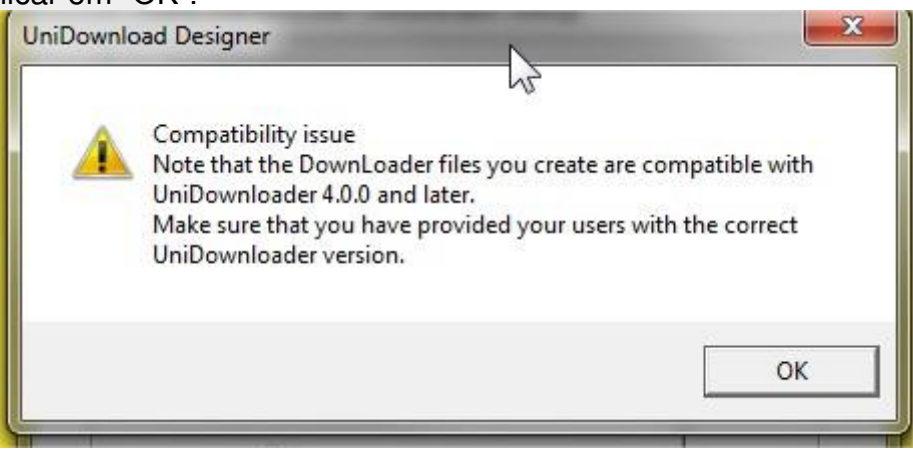

Foi criado o arquivo udc, e pode ser enviado ao cliente. Este arquivo o Visilogic não consegue abrir.

No cliente para realizar o download, é necessário que tenha o Unidownloader instalado. E também possua o cabo de programação do PLC Vision.

#### 14. Abrir o Download Manager.

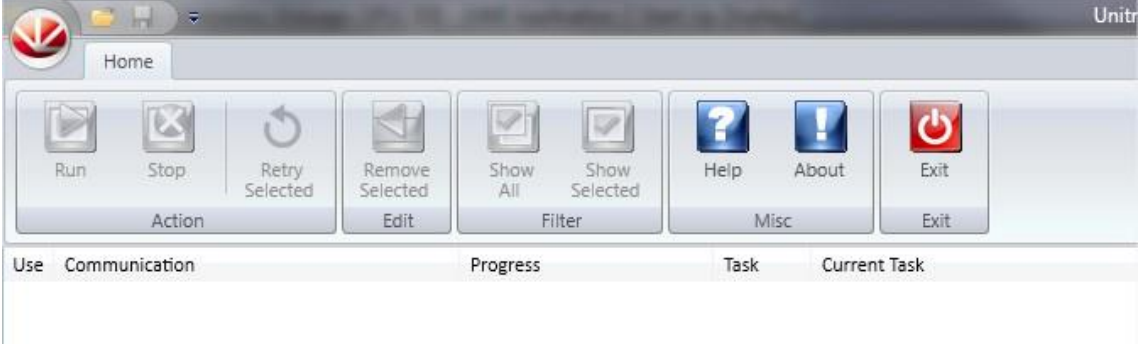

15. Clicar no ícone.

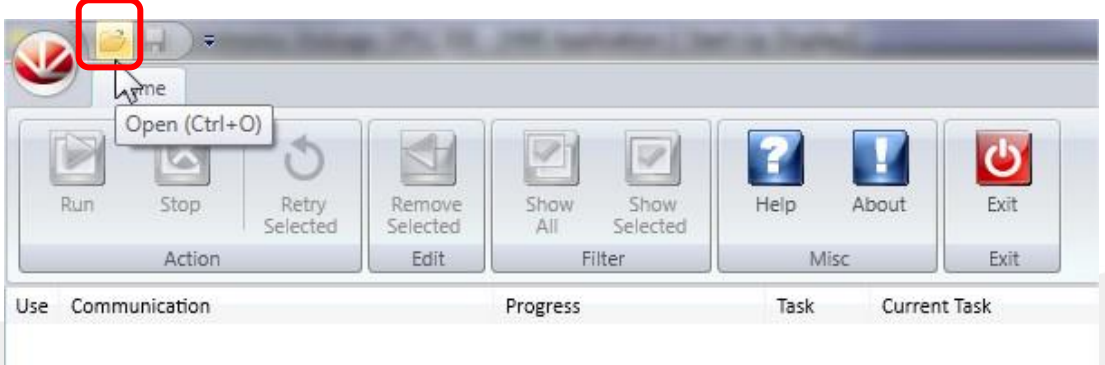

Rua General Jardim, 703/41 | CEP 01223-011, São Paulo/SP, Brasil| Tel/Fax: 11 3231-4544 | **www.dakol.com.br**

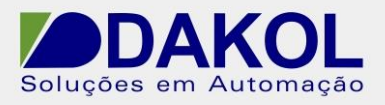

- 16. Clicar em Browse.
- 17. Localizar a pasta do arquivo udc.

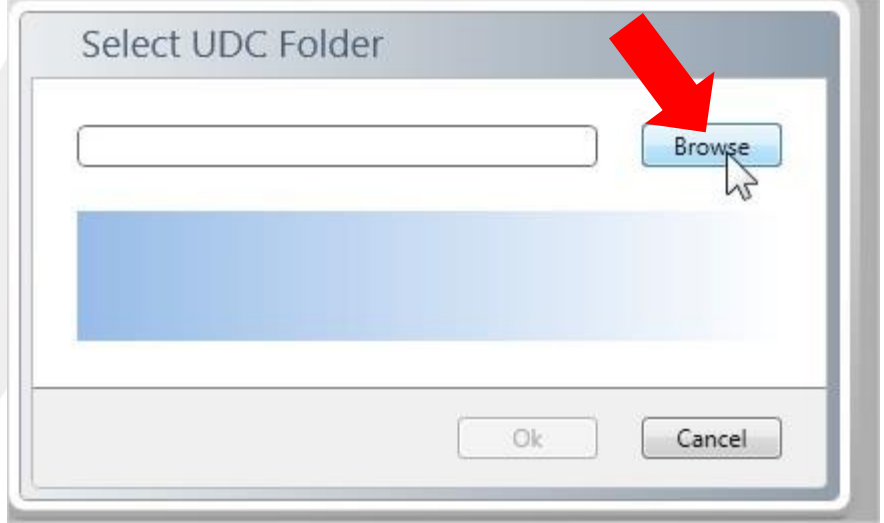

18. Depois de selecionar.

• Clicar me "OK".

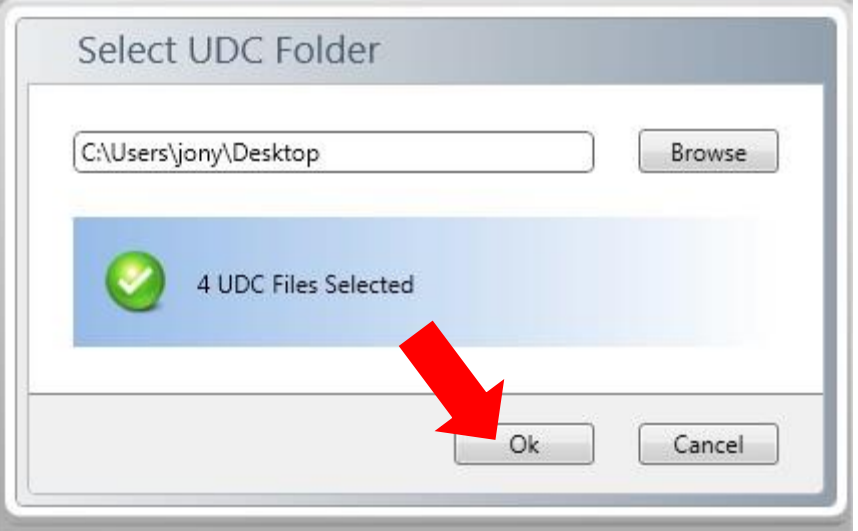

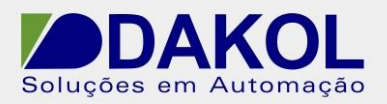

- 19. Selecionar o arquivo udc.
- 20.Clicar em "Serial" para configurar a porta que fará o download.

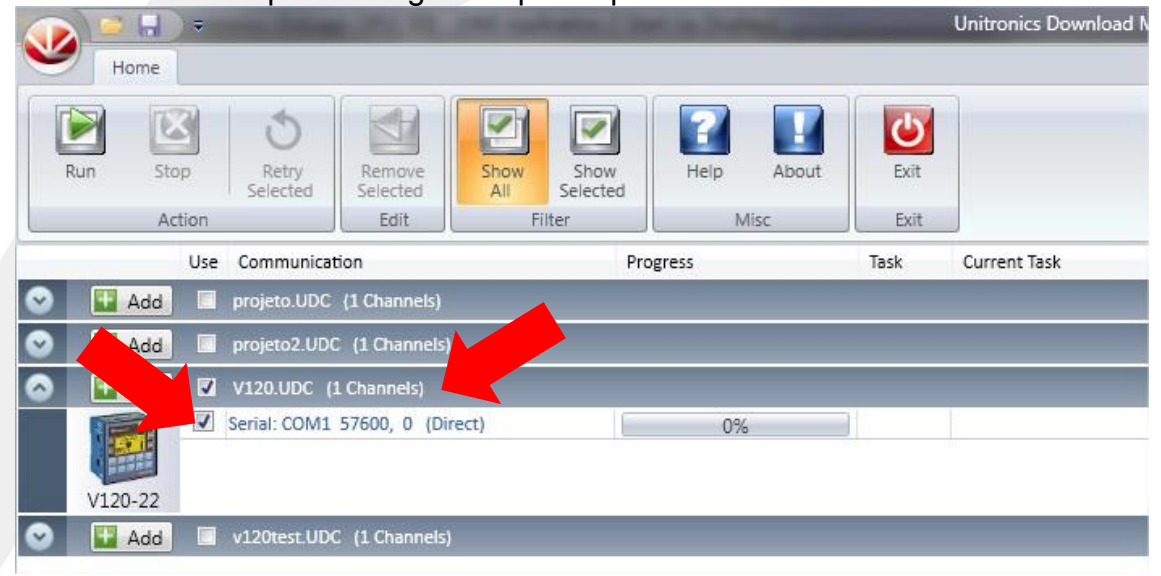

21. Em "PC Port" selecionar a COM que o Windows utiliza para a serial.

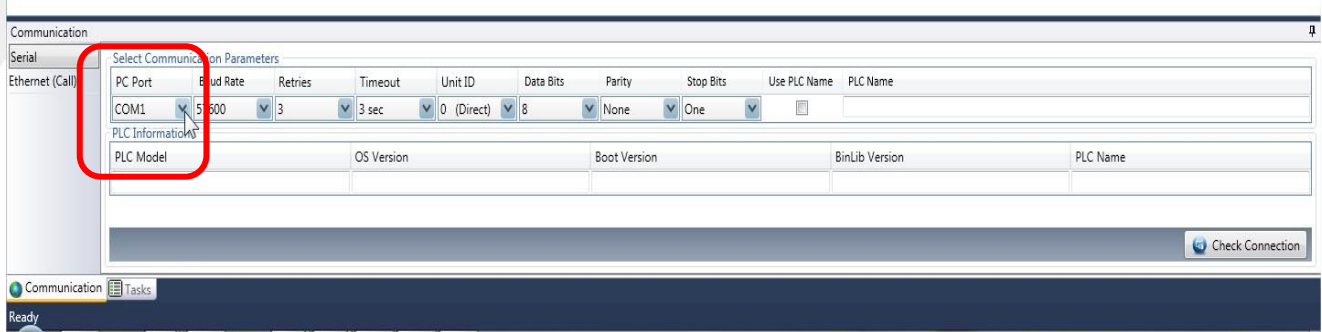

22.Clicar em "Run".

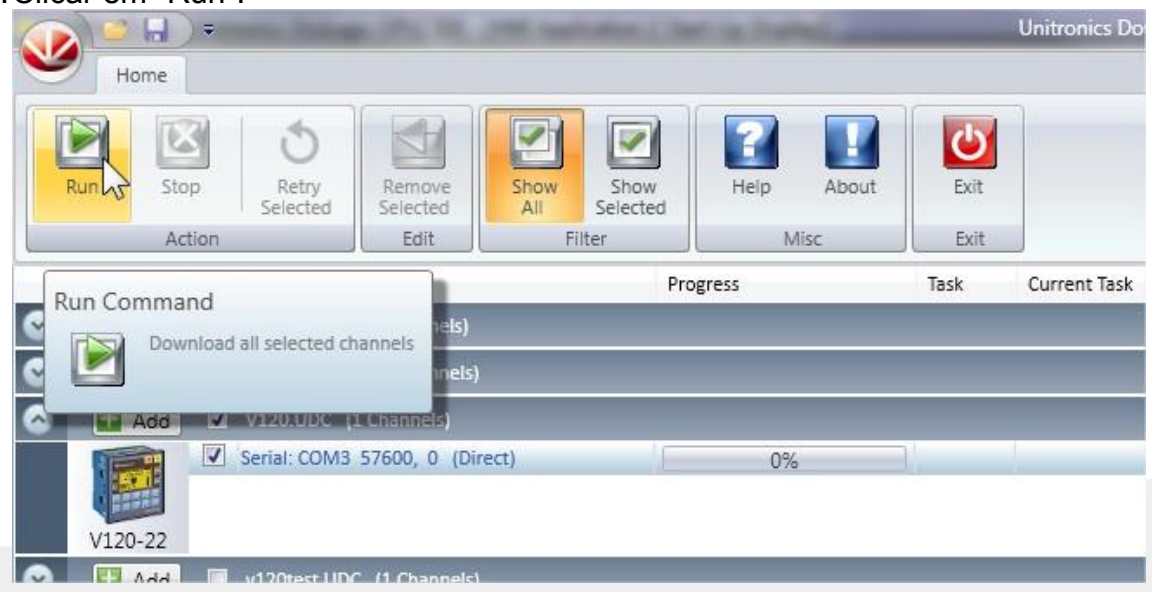

Rua General Jardim, 703/41 | CEP 01223-011, São Paulo/SP, Brasil| Tel/Fax: 11 3231-4544 | **www.dakol.com.br**

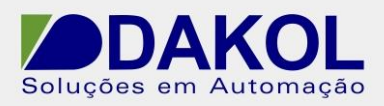

23. Inicia o download para o PLC Vision.

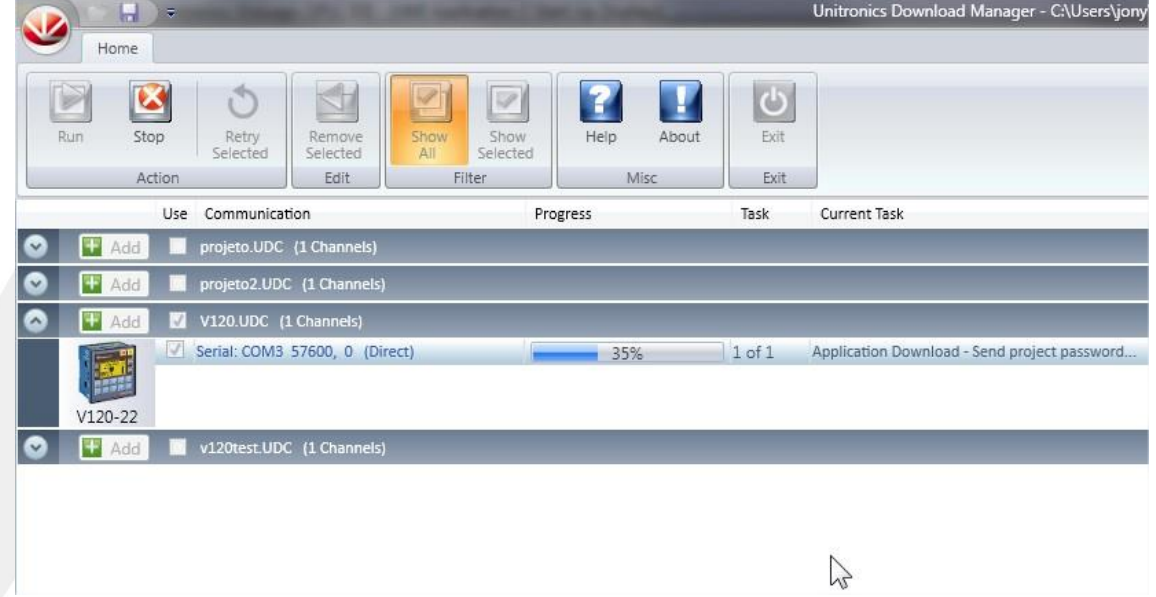

24. Término da nota.